## 第4章 メールソフトの設定 - Android (Gmail)

ここでは、Google 社製メールソフト「Gmail」の設定方法について、Android (Gmail) アプリの画面 にて案内いたします。

お手元に、お客様の登録情報を記載いたしました「登録完了のお知らせ」をご用意ください。 ※ \*\*\*@yumetv.jp をご利用の方は、手順に従って読み替えてください。

(1) Gmail アプリを起動し、[ログイン]をタップしてください。

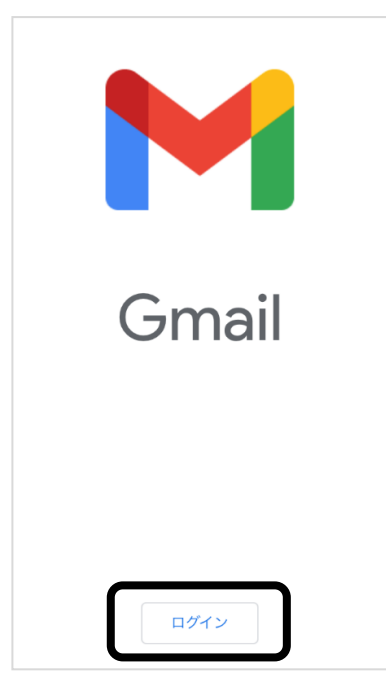

※[受信トレイ]が表示された場合

右上に表示されているアカウントのアイコンをタップしてください。 アカウントのリストが表示されますので、「別のアカウントを追加]をタップしてください。

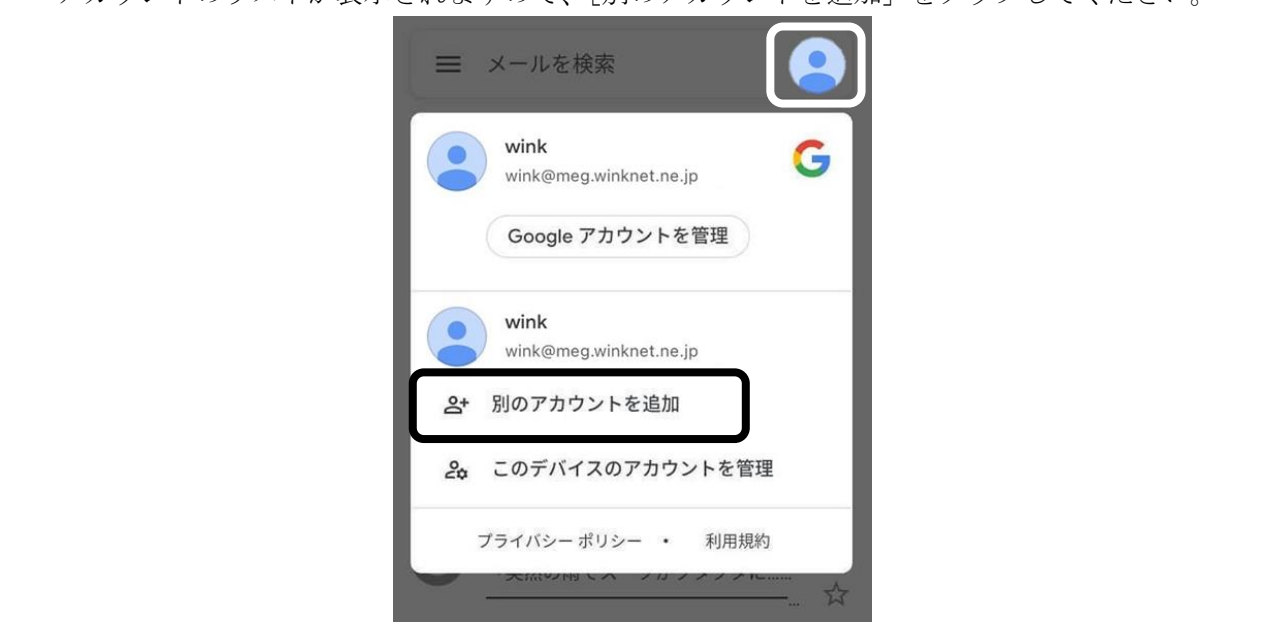

(2) [その他]をタップしてください。

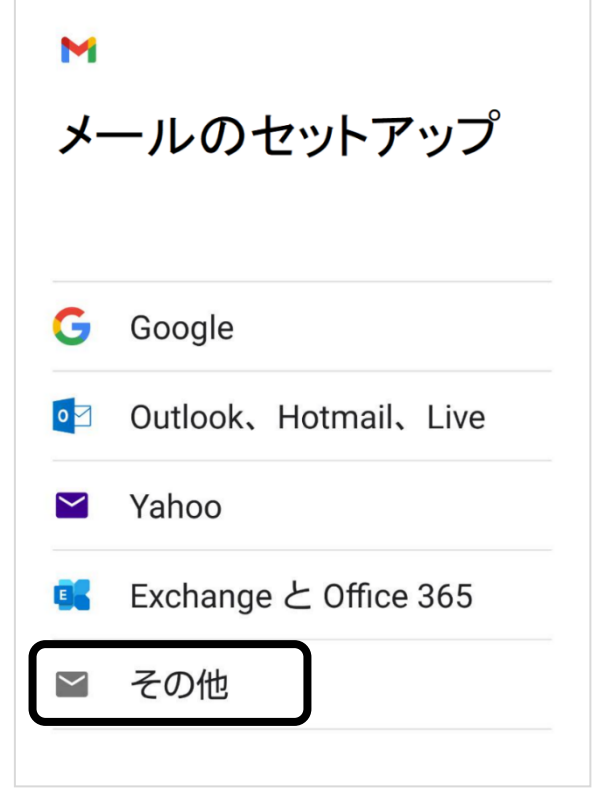

(3) [メールアドレス]を入力し、[次へ]をタップしてください。

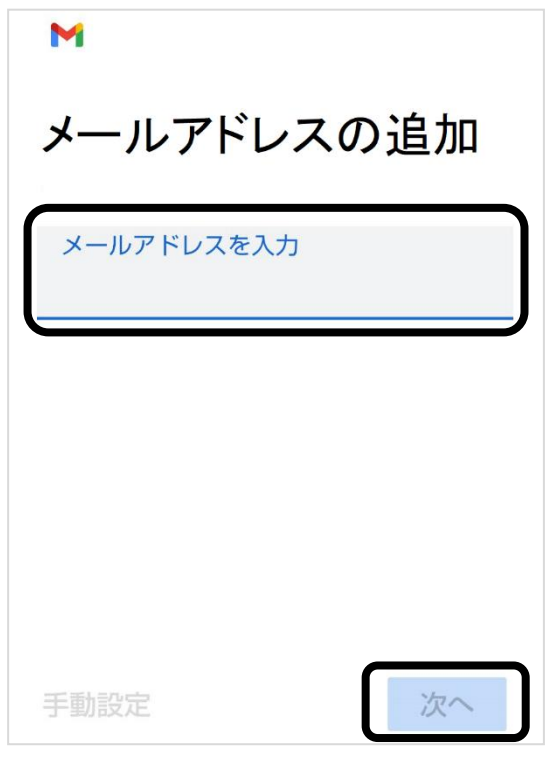

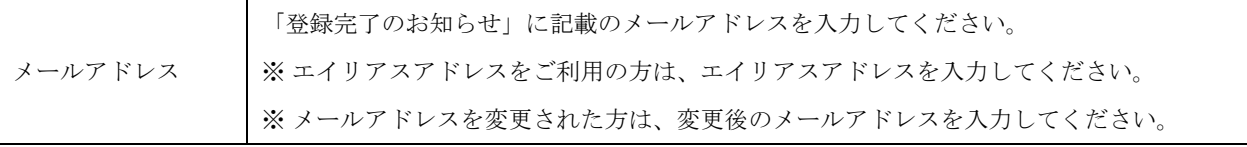

(4) [パスワード]を入力し、[次へ]をタップしてください。

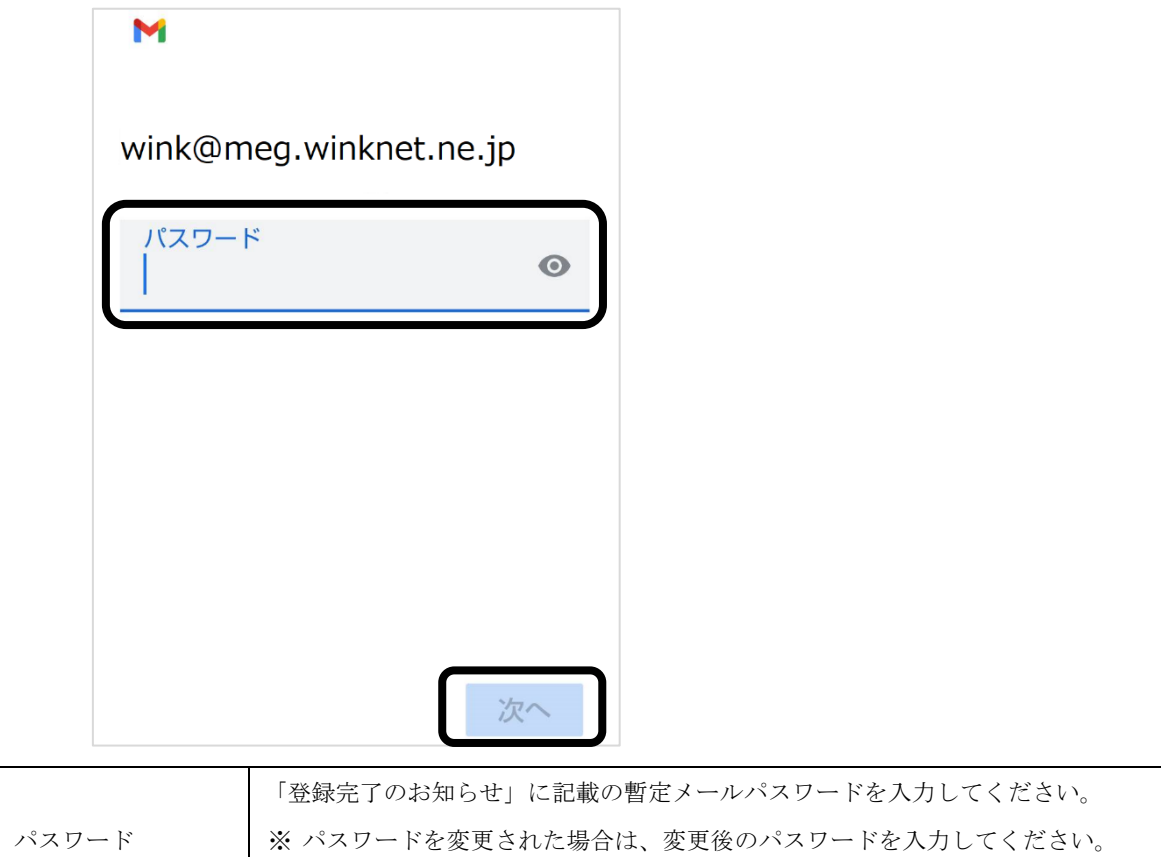

(5) [個人用(POP3)]をタップしてください。

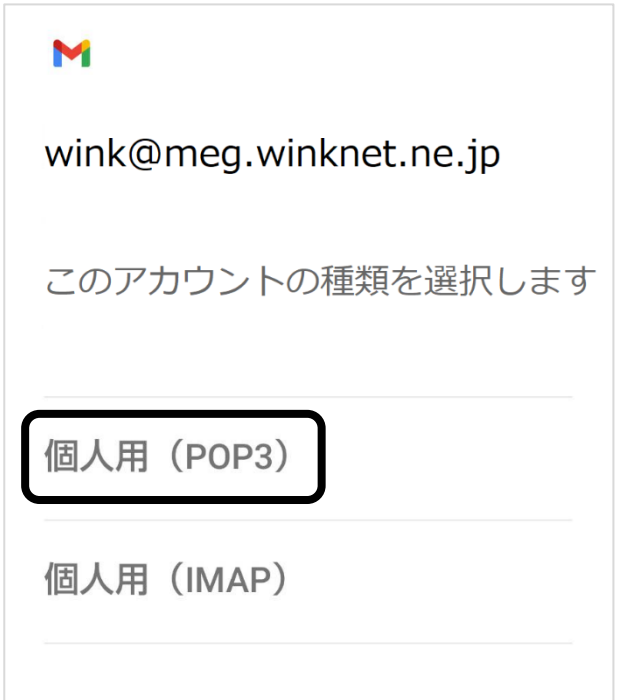

※ パスワードは●印で表示されます。

(6) 以下の情報を入力し、[次へ]をタップしてください。

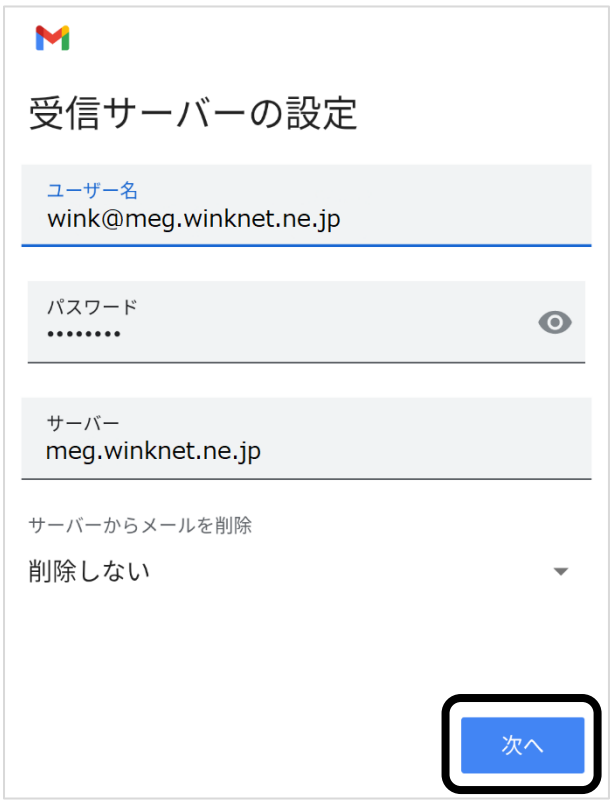

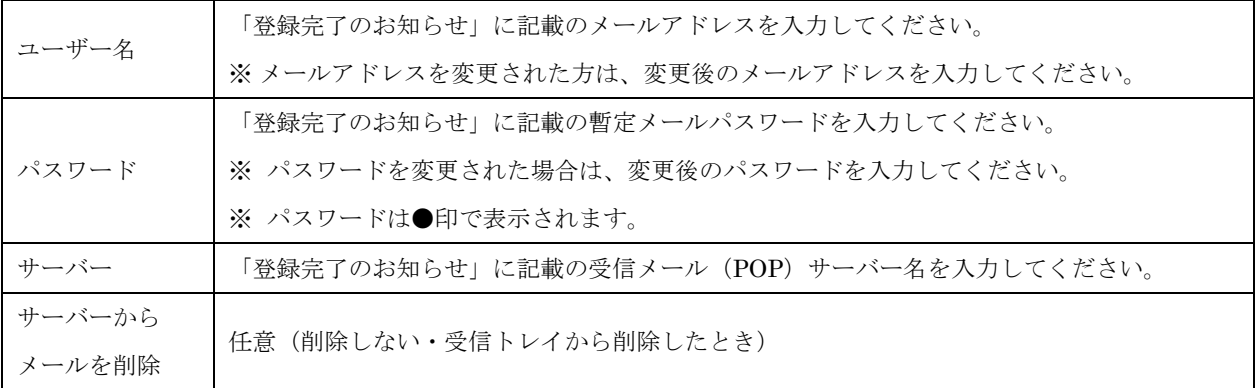

## ※ 「サーバーからメールを削除」は下の表を参照してください。

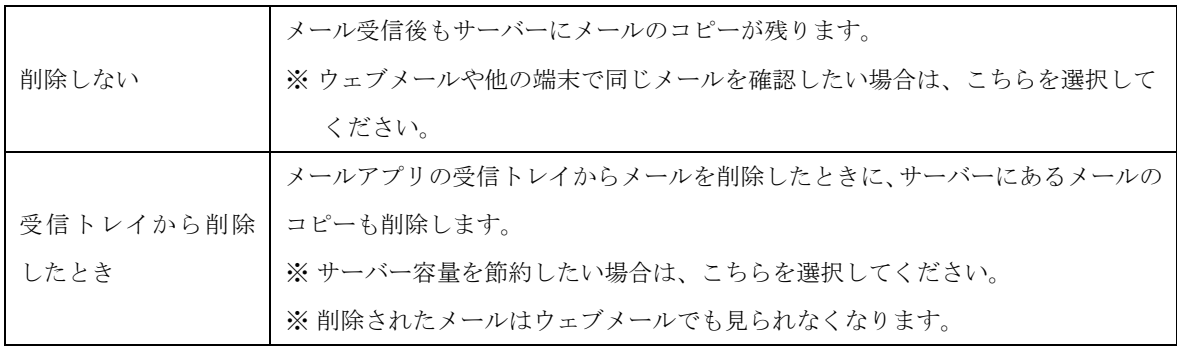

(7) [ログインが必要]にチェックを入れてください。 次に、以下の情報を入力し、[次へ]をタップしてください。

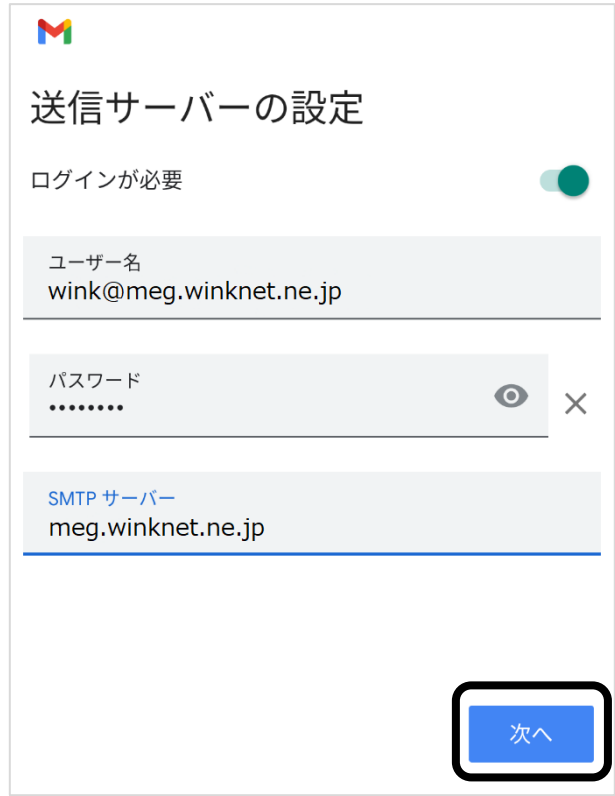

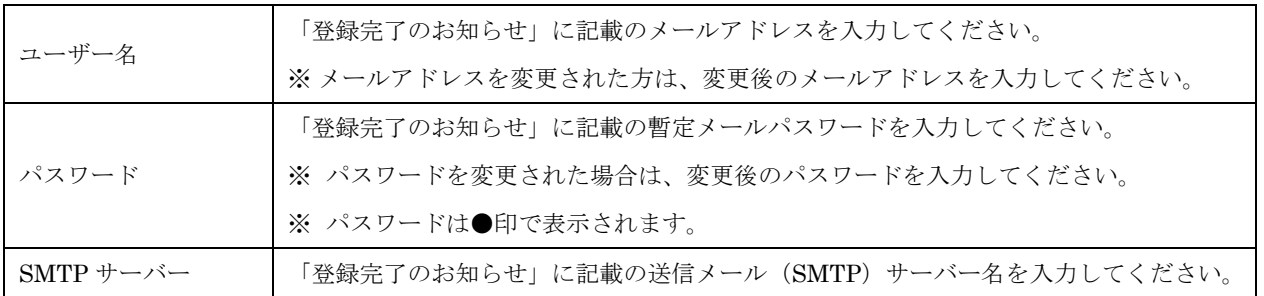

(8) [次へ]をタップしてください。

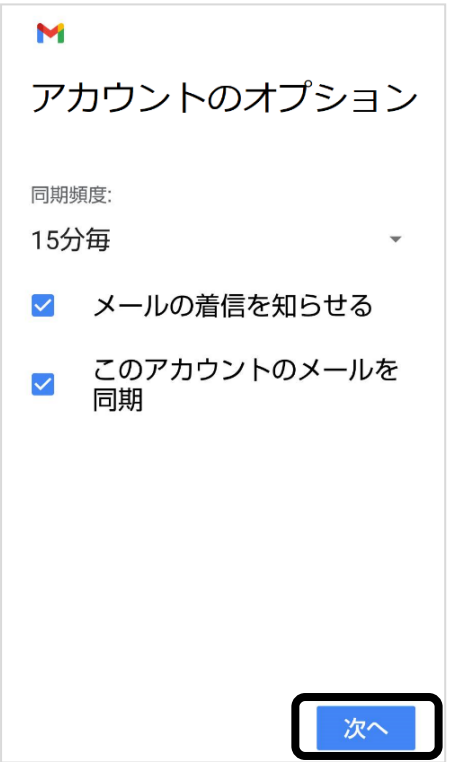

(9) [名前]を入力し、[次へ]をタップしてください。

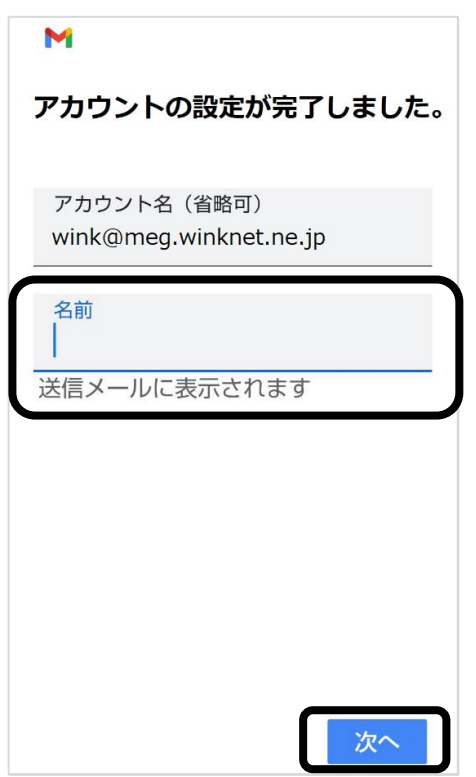

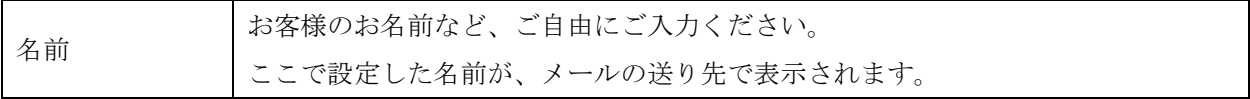

(10) [受信トレイ]に戻りますので、左上にある [ ■ メニュー]をタップしてください。

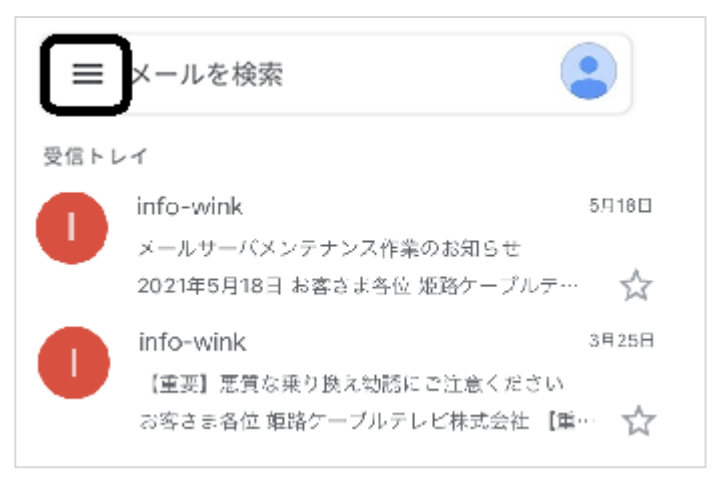

(11) [設定]をタップしてください。

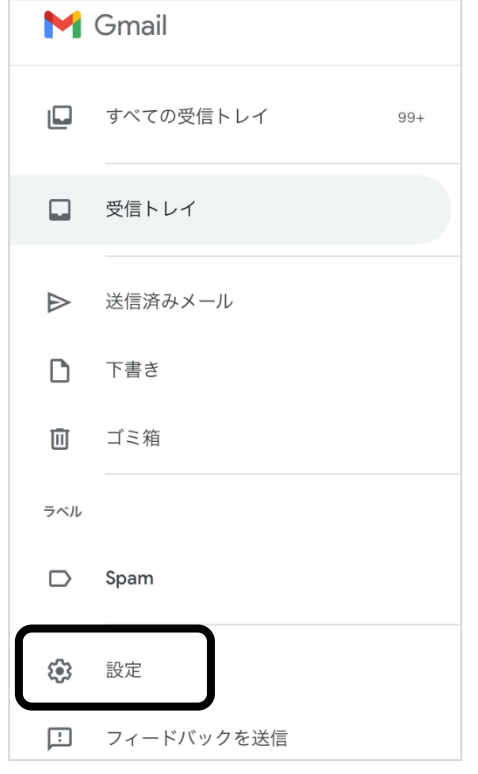

(12) 登録したアカウントをタップしてください。

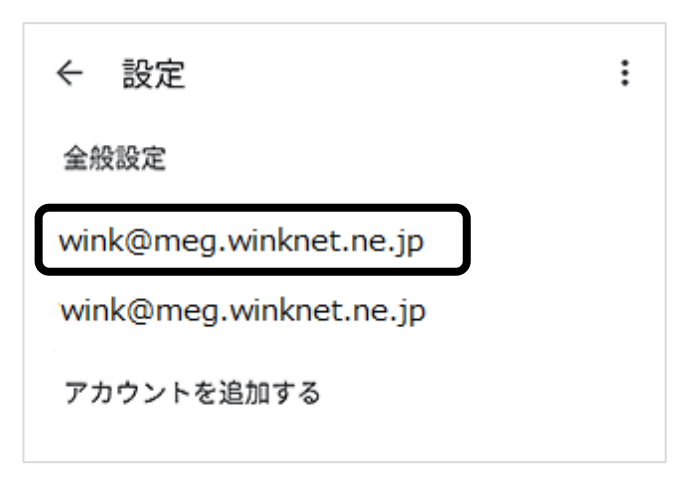

(13) [サーバーの設定]欄にある、[受信設定]をタップしてください。

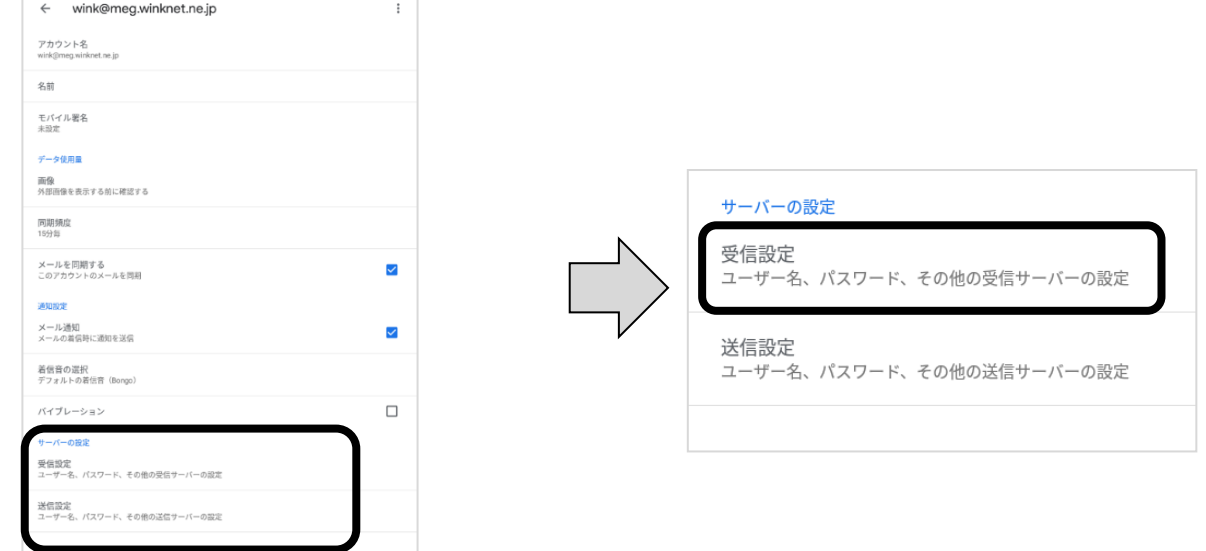

(14) 以下の情報を入力し、[完了]をタップしてください。

※ 一部、自動入力されています。

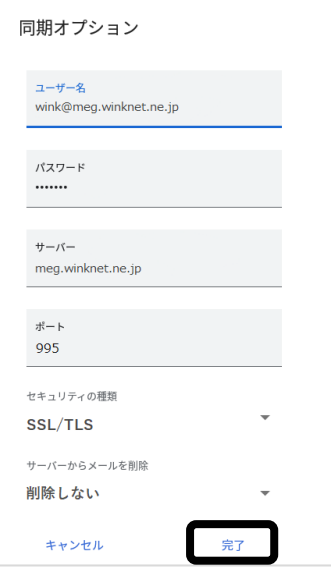

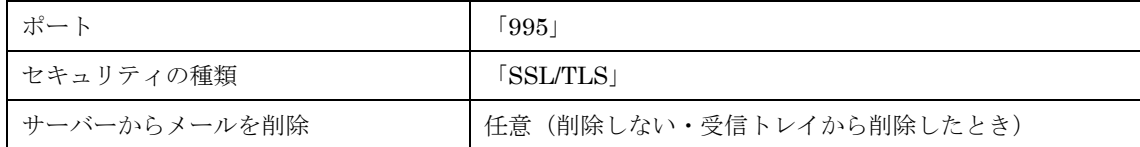

※ 「サーバーからメールを削除」は下の表を参照してください。

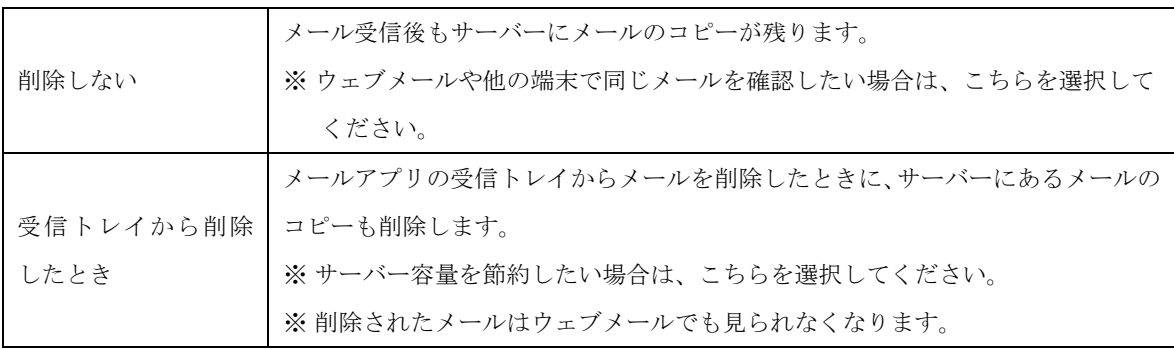

(15) [サーバーの設定]欄にある、[送信設定]をタップしてください。

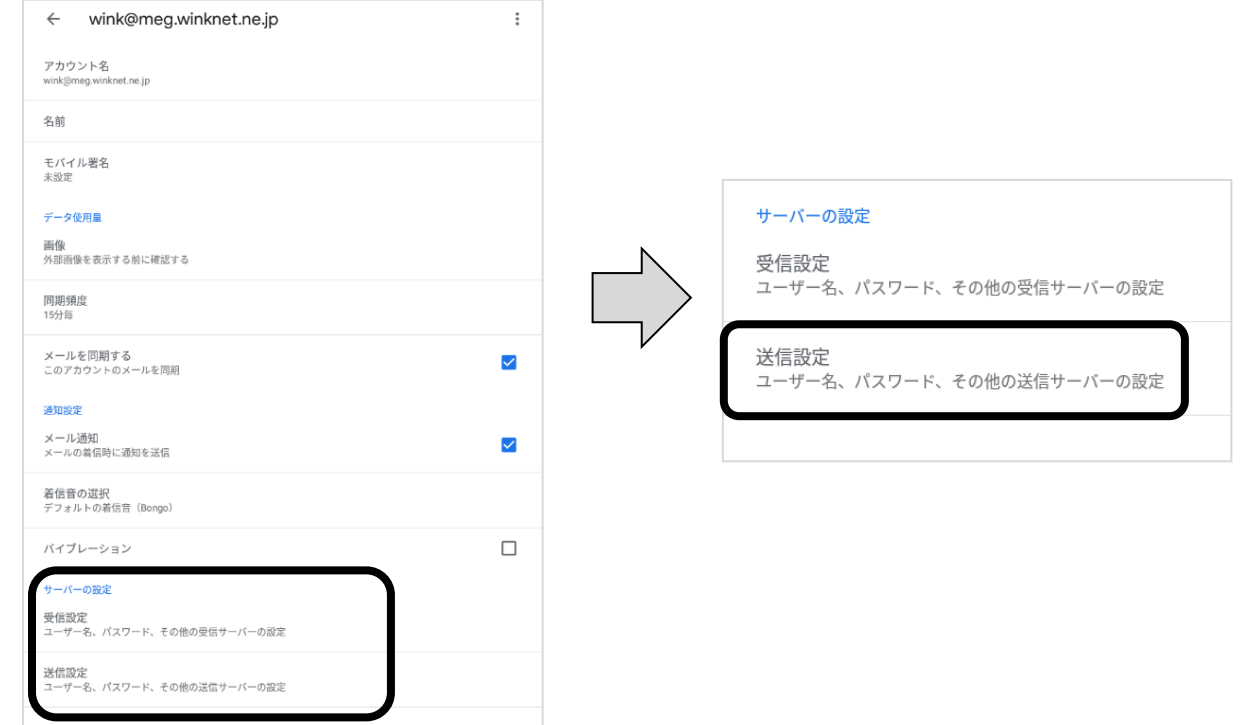

(16) 以下の情報を入力し、[完了]をタップしてください。 ※ 一部、自動入力されています。

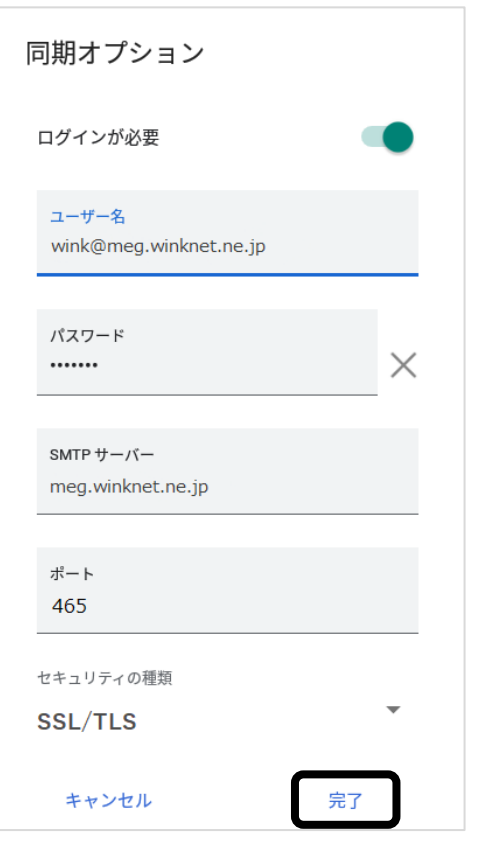

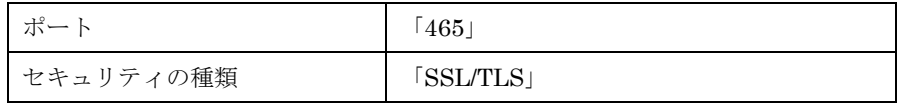

(17) [受信トレイ]に戻り、右上に表示されているアカウントのアイコンをタップしてください。 アカウントのリストが表示されますので、登録したアカウントを選択してご利用ください。

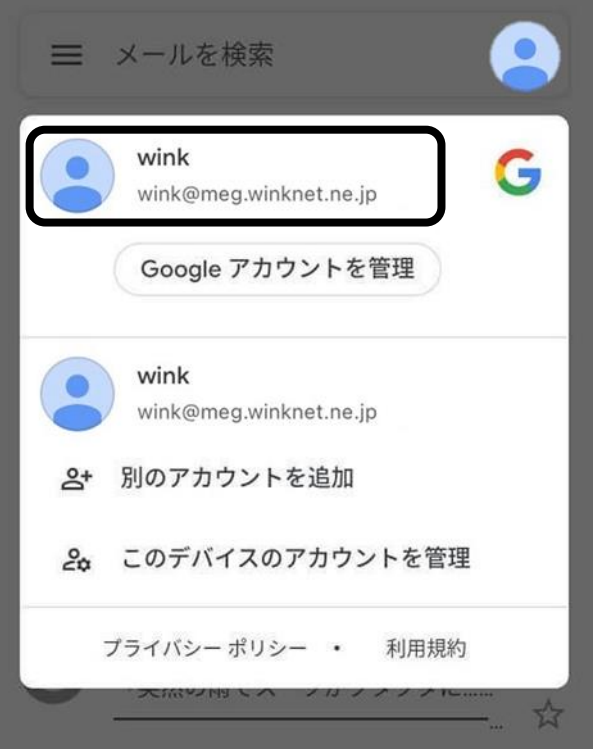

以上で、Android (Gmail) の設定は完了です。